令和3年の税制改正により令和3年4月1日以降に従業員からデータで年末調整申告書を受領する場合の申請が不要になりました。 但し、電子データによる提供を受けるためには、「 電磁的方法による提供を受けるために必要な措置」及び「電磁的方法により 提供する者の氏名を明らかにするために必要な措置」が必要となります。

年末調整申告書をデータで提供を受けるための一定要件は以下の2つの措置を講ずることを意味します。

- ①電磁的方法による提供を受けるために必要な措置とは、従業員から電子データの提供を受けるための方法を定めておくことであり、具体的には以下のいずれかの 方法を定めておく必要があります。
	- イ、勤務先にインターネット経由のメール等で送信する
	- ロ、USBメモリ等に保存して勤務先に提供する
	- ハ、勤務先と作成者である従業員のみアクセスが可能な領域に年末調整申告書データを保存する(社内LANなどにて)
	- ニ、社内LANにログインし、メール等で送信する
	- なお、イまたはロの方法で提出する場合は、提出データに対して電子署名またはパスワードを設定する必要があります。

②電磁的方法により提供する者の氏名を明らかにするために必要な措置とは、提出された電子データが従業員本人から提出されたことが確認できるよう担保してお くことであり、以下のいずれかの措置をいいます。

- イ、従業員が申告書情報に電子署名を行い、その電子署名に係る電子証明書を申告書情報と併せて勤務先に送信する措置。 マイナンバーカードに記録された電子署名及び電子証明書を利用することができます。
- ロ、従業員が、勤務先から通知を受けたID及びパスワードを用いて、勤務先に申告書情報を送信する措置。 具体的には年末調整申告書データそのものにパスワードを付す場合のほか、社内LAN等に従業員個別のID、 パスワードでログインし、その従業員のみに割り当てられた電子メールアドレスから送信する場合等も含まれます。
- また、上記①、②の他に以下の対応が必要となります。
	- ・従業員が電磁的方法による提供を適正に行うことができるための措置
	- ・従業員が電磁的方法による提供を行う際に、勤務先がその者を特定することができるための措置
	- ・申告書に記載すべき事項について電子計算機の映像面への表示及び書面への出力をするための措置

年末調整の電子化をする上で具体的に「①実施方法」「②従業員への周知」「③給与システムでの対応」を考える必要がありま す。

#### **①実施方法の検討**

- ■完全電子化
- ■一部電子化

①申告書のみ電子化(控除証明書を書面で受領し、控除申告書はデータで受領する)

- ②データで取得した情報を書面を提出(従業員は控除申告書を電子で入手し、年調アプリで控除申告書を作成し書面で提出。控除申告 書はQRコード付証明書を提出) ※給与担当者は受け取った情報をもとに手入力します。
- ③ハガキ等で取得・印刷した書面を提出(控除証明書を書面で受領し、年調アプリで控除申告書を作成し書面で提出) ※給与担当者は受け取った情報をもとに手入力します。

※従業員単位で「完全電子化」「一部電子化①~③」を選択することができます。

※従業員が年末調整申告書を作成する「年調ソフト」を使用して作成し出力した年末調整申告書は、国税庁ホームページに掲載されている様式とは異なりますが、 法令上問題ありませんのでご安心ください。

出典:年末調整手続の電子化をご検討の方へ [年末調整手続の電子化について~実施方法検討編~](https://www.nta.go.jp/users/gensen/nenmatsu/pdf/0020005-071_02.pdf)

年末調整の電子化をする上で具体的に「①実施方法」「②従業員への周知」「③給与システムでの対応」を考える必要がありま す。

#### **②従業員への周知**

これまで手書きで実施していた年末調整を電子化するためには、年末調整の実施方法変更について従業員へ周知する必要があります。 具体的には「年調ソフトの入手」「控除証明書等の電子データ取得※1」について説明する必要があります。

・年調ソフトの入手

国税庁が提供する「年調ソフト」をパソコンやスマートフォンにインストールし利用します。 勤務先のPC等を利用するのか、各自のPCやスマートフォンを利用するのかも合わせて案内します。

・控除証明書等の電子データによる取得

従業員へ控除証明書を書面でなくデータで取得するように周知します。取得方法は主に2つです。 1.「マイナポータル連携」により一括取得する 2.保険会社等の「お客様ページ(マイページ)」から取得する方法※2

※1 控除証明書等の電子データ取得は「完全電子化」か「一部電子化の②」を選択した場合に必要になります。 ※2 団体扱いの保険については保険会社によってはマイナポータルまたはお客様ページより取得できる場合もあります。年調ソフトの管理者機能を利用して控除 証明書データを作成し従業員に配布することでデータとして利用することも可能です。

【注意】

従業員がマイナポータル連携により控除証明書等のデータを取得する場合はマイナンバーカードの取得や、保険会社との連携設定の期間を考慮すると2か月程度要 すると考えられます。年末調整の処理までに間に合わないようであれば、本年は完全電子化ではなく「一部電子化の①」で対応することをおすすめします。

出典:年末調整手続の電子化をご検討の方へ [年末調整手続の電子化について~実施方法検討編~](https://www.nta.go.jp/users/gensen/nenmatsu/pdf/0020005-071_02.pdf) 従業員への周知用資料は国税庁のサイトよりダウンロード可能です。詳しく[はこちら](https://www.nta.go.jp/users/gensen/nenmatsu/nencho_pamph.htm)

年末調整の電子化をする上で具体的に「①実施方法」「②従業員への周知」「③給与システムでの対応」を考える必要がありま す。

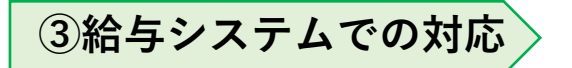

STEP1.年調アプリで必要な会社情報を登録します。

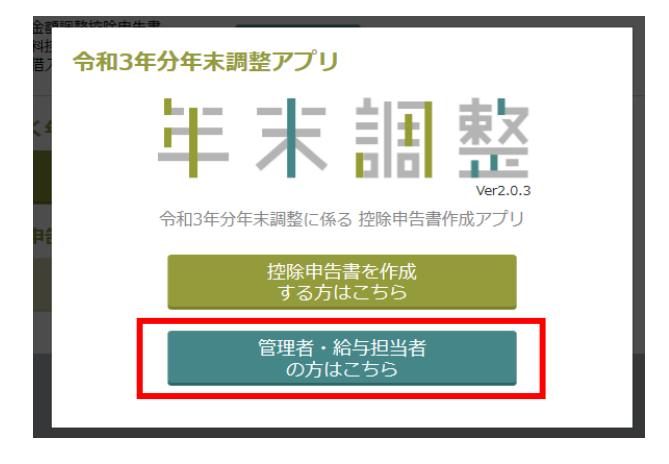

管理者・給与担当者メニュー 使用したい機能を選択してください。 ● 給与支払者情報の登録/変更 ● 給与支払者情報エクスポート ■ 団体扱保険CSVファイルの変換 戻る

給与支払者情報の登録/変更を選択し、会社の基本情報を登録します。 社名や住所等の入力(入力はすべて全角)を終えたら 給与支払者情報にエクスポートを選択しデータをエクスポートしてください。 エクスポートするファイル名は変えずに保存してください。

年調アプリで「管理者・給与担当者の方はこちら」へ進みます。

#### **③給与システムでの対応**

STEP2. ID・PW(パスワード)を給与ソフトで作成ます。

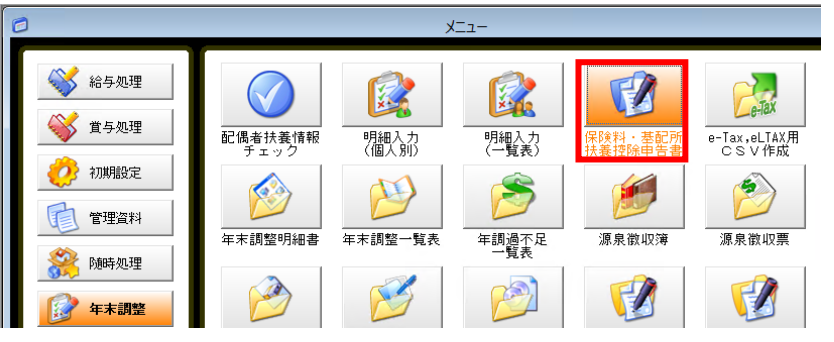

給与ソフトの「年末調整」-「保険料・基配所扶養控除申告書」をクリックし「F6:申告書取 込」をクリックします。

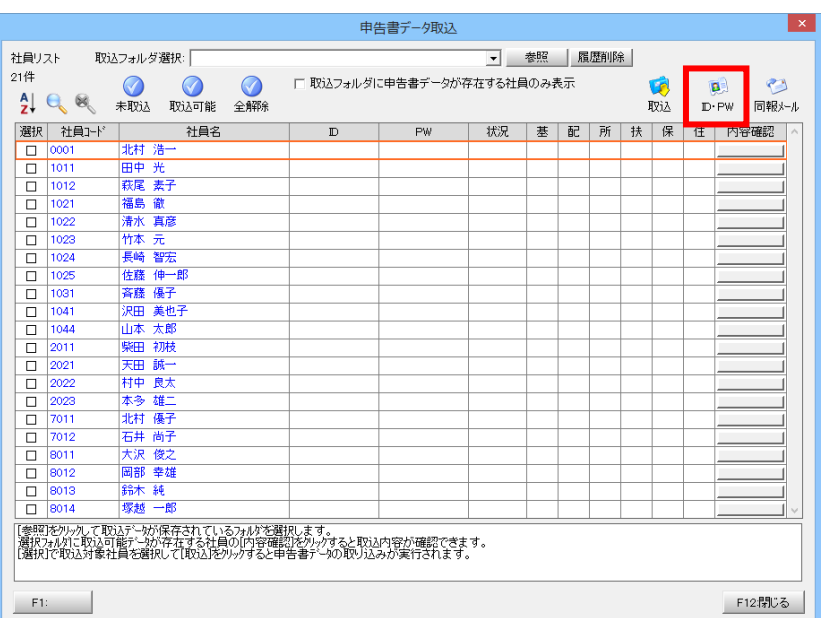

ID・PWのボタンをクリックし、各従業員用のID・PWを発行します。 (ID・PWは年調ソフト側で自由に設定できますが、給与ソフトで取込を行う際はIDの重複を 認めていません。また、PWも取込時に必要な情報になりますのでともに給与ソフト側で指定 をお願いします)

#### **③給与システムでの対応**

STEP2. ID・PW(パスワード)を給与ソフトで作成ます。

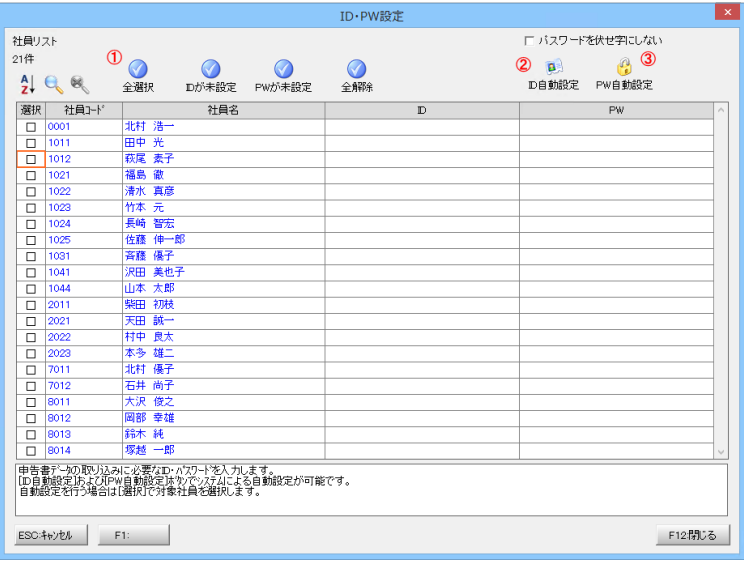

ID・PWを設定する場合は各従業員の「ID」「PW」欄をクリックすることで個別設定が可能 です。

全従業員分のID・PWを考えるのが大変な場合は下記手順で自動設定が可能です。

①全選択をクリックし全従業員の「選択」欄にチェックを入れます。(追加した従業員のみ行 いたい場合は、全選択は使用しないでください)

②ID自動設定をクリックします。社員コードかランダム英数字かを選択し「OK」します。

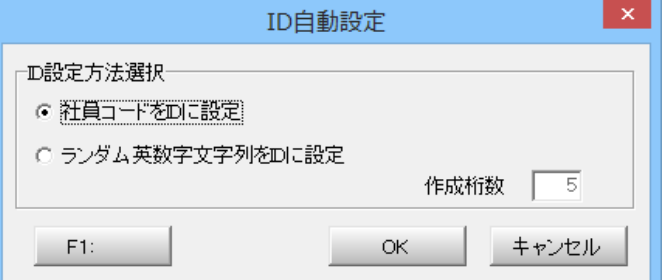

③PW自動設定をクリックし、パスワードを自動作成します。

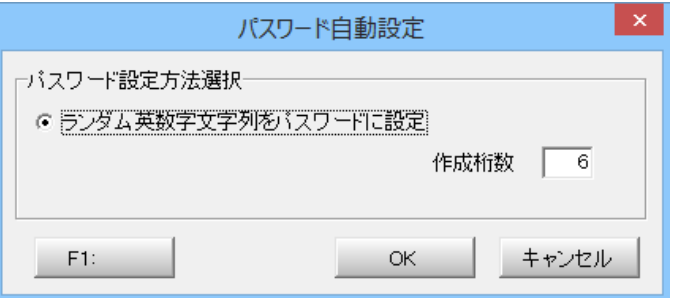

#### **③給与システムでの対応**

STEP2. ID・PW(パスワード)を従業員へ通知します。

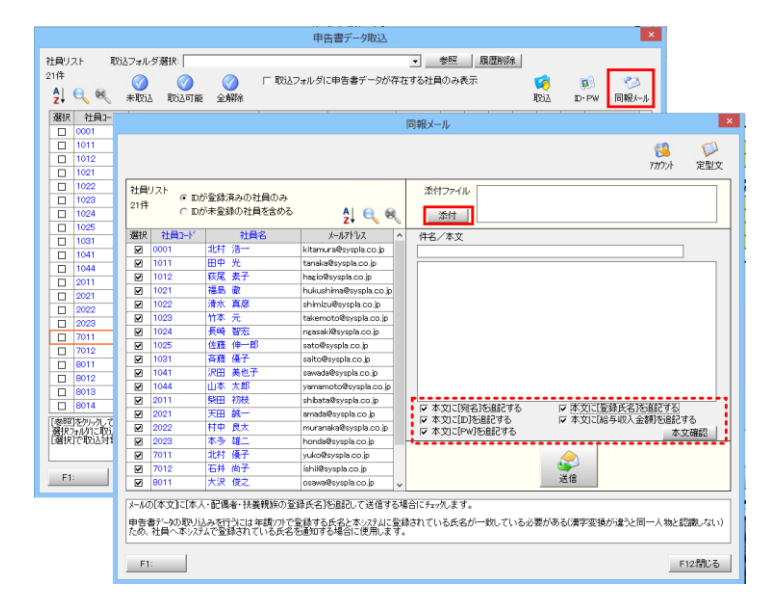

申告書データ取込画面に戻り「同報メール」ボタンをクリックします。

同報メールの設定画面で赤い点線枠内のチェックボックスすべてにチェックを入れます。

- ・本文に[宛名]を追記する はメール本文に従業員名を記載します。
- ・本文に[ID]を追記する は自動作成したIDを記載します。
- ・本文に[PW]を追記する は自動作成したPWを記載します。
- ・本文に[登録氏名]を追記する は給与ソフトで使用している漢字がなにであるかを記載し ます。給与ソフト側での登録氏名の漢字と年調ソフト側での登録氏名の漢字は一致してい る必要があります。
- ・本文に[給与収入金額]を記載する は同報メール作成時点の給与収入金額をメールに記載 することができます。(11月処理や11月確定済で本処理を行った場合にメール記載の給与収 入金額は11月までの金額になります。)

添付ボタンをクリックし、年調ソフトで作成した会社情報を添付します。

上記作業を行った後、「送信」ボタンをクリックしてメールを送信します。

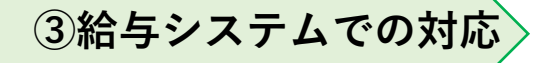

STEP3. 従業員は年調ソフトで控除申告書を作成します。

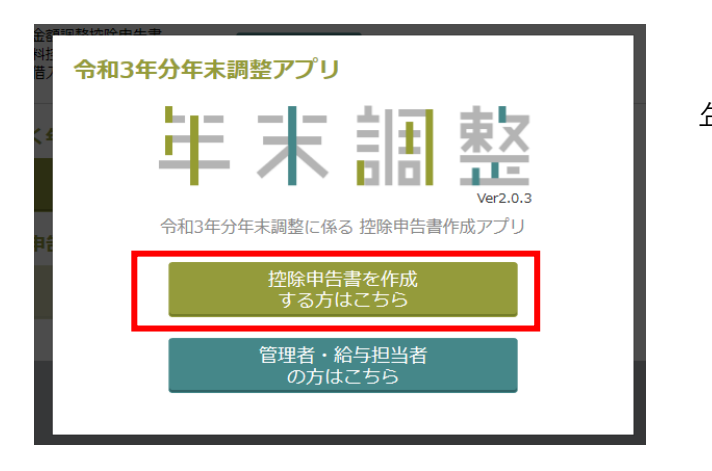

年調アプリで「控除申告書を作成する方はこちら」へ進みます。

**年末調整電子化 従業員の処理手順**

## **③給与システムでの対応**

STEP3. 従業員は年調ソフトで控除申告書を作成します。

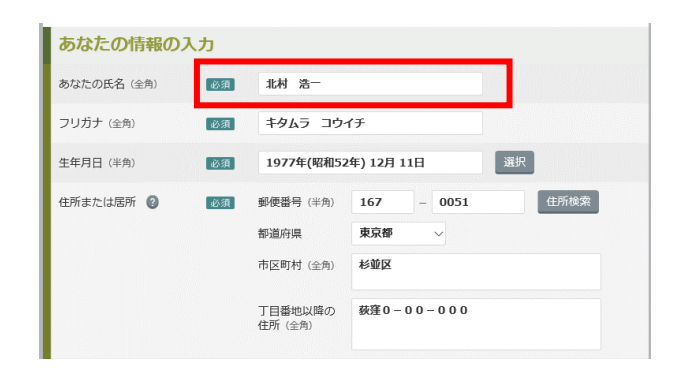

氏名は給与ソフトで登録されている漢字と同じにする必要があります。 給与ソフト側でどのような登録がされているかは、給与担当者から送られてきた同報メールの「本 人:」で確認することができます。

↓同報メールに記載されるメール本文は下記の通りです。

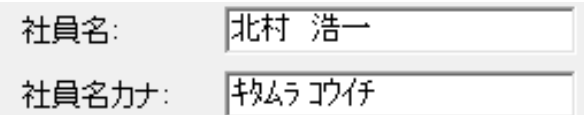

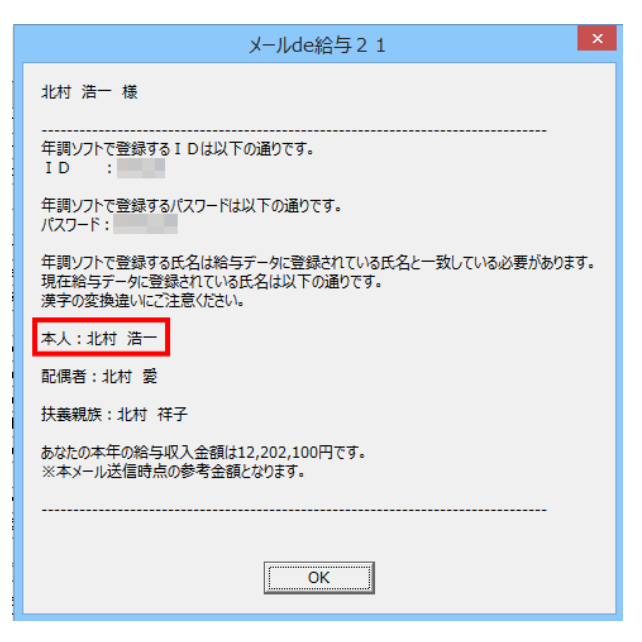

#### **③給与システムでの対応**

STEP3. 従業員は年調ソフトで控除申告書を作成します。

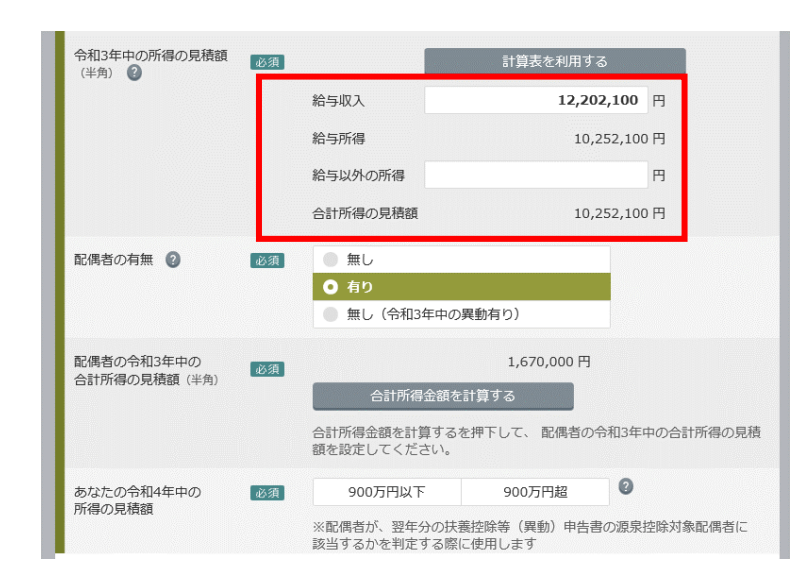

本人所得の見積額を入力します。給与収入金額は同報メールに記載されていますが、記載の金額は メール送信時点の参考金額です。

11月までの金額が記載されている場合は、12月の給与収入金額を上乗せして見積額に入力してく ださい。

年調ソフト側で登録する本人(見積)収入が850万超でないと「調整控除申告書」が作成されません。 取込前に扶養情報設定で調整控除の対象になっていたとしても調整控除申告書は無になります。 850万超になるかならないかの方は注意してください。

## **③給与システムでの対応**

STEP3. 従業員は年調ソフトで控除申告書を作成します。

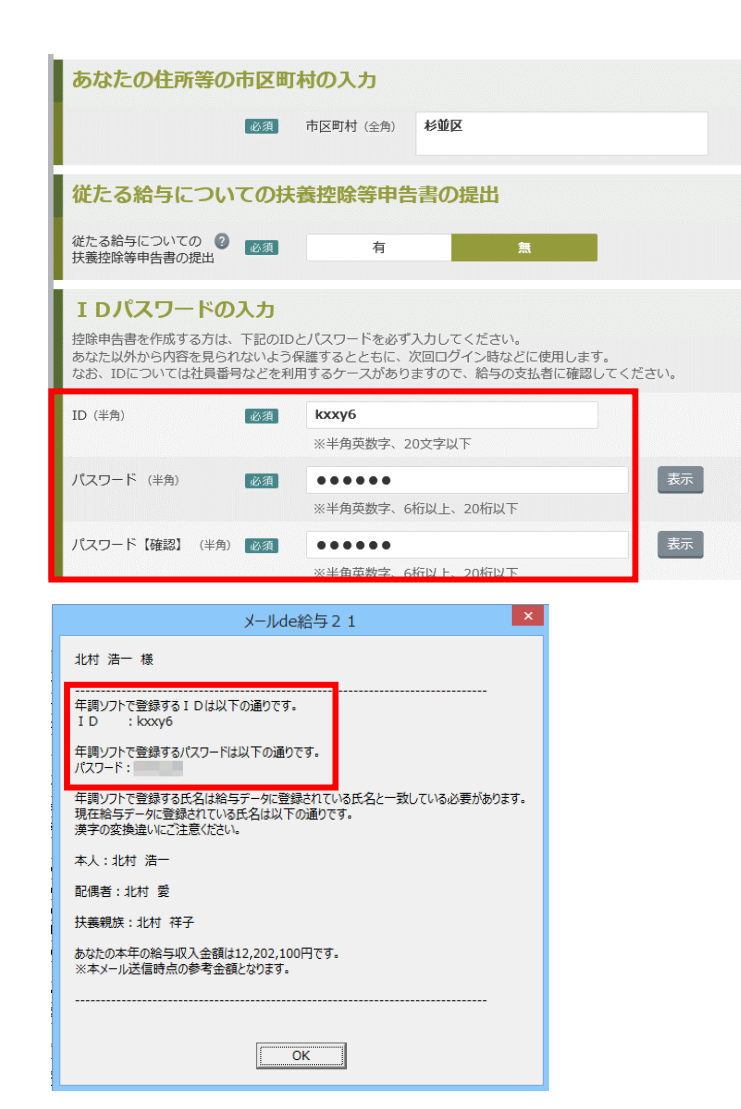

ID・PWの設定を行います。

同報メールに記載されているIDとPWをそれぞれ登録していきます。

同報メールに記載されたもの以外のID・PWの登録も可能ですが、変更した場合は必ず給与担当者 へ連絡し変更後のID・PWを伝えないと給与ソフト側で取込ができなくなります。

## **③給与システムでの対応**

STEP3. 従業員は年調ソフトで控除申告書を作成します。

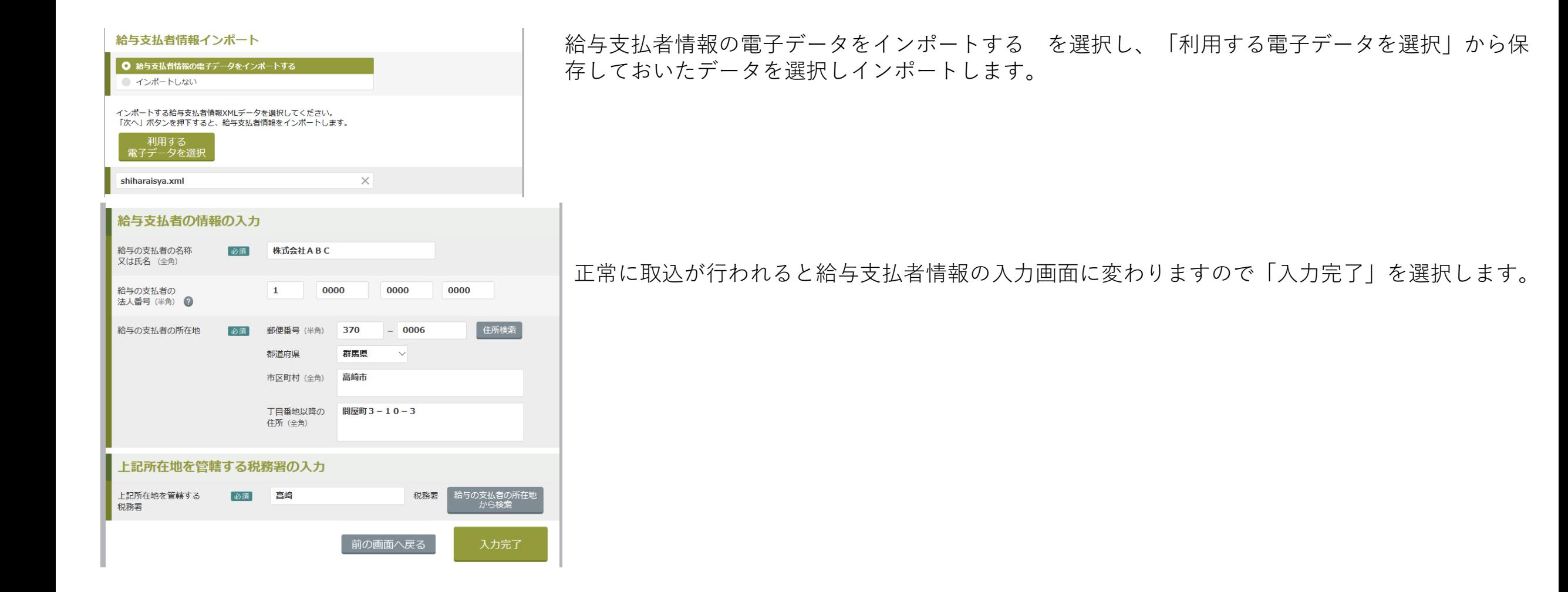

## **③給与システムでの対応**

STEP3. 従業員は年調ソフトで控除申告書を作成します。

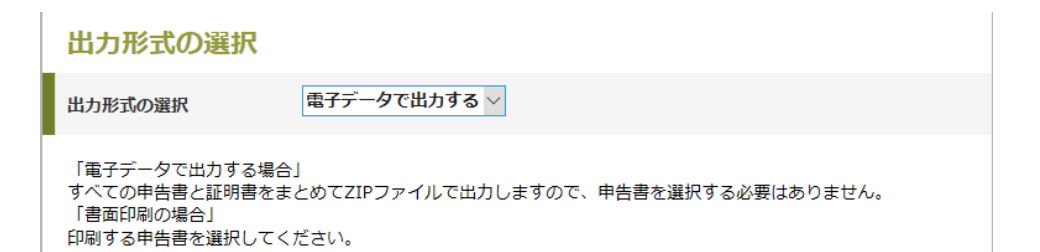

出力形式の選択を行います。

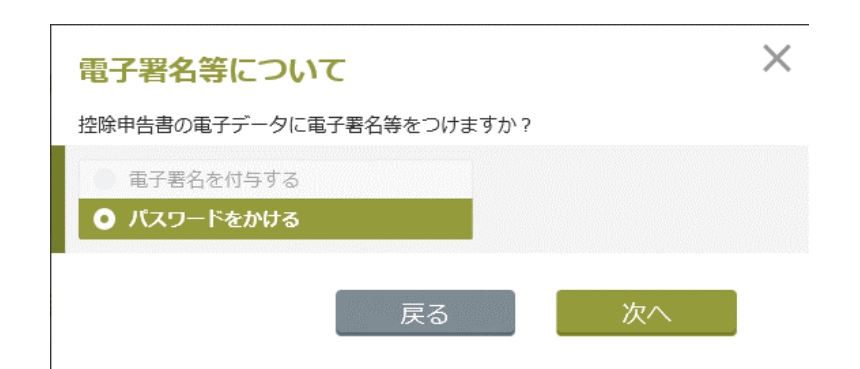

控除申告書の電子データにパスワードをかけます。 電子署名をかけてしまうと給与ソフトで取込ができませんので必ず「パスワードを かける」を選択してください。

保存を行うと「\*\*\*\*(ID)\_pass.zip」と「\*\*\*\*(ID)\_nopass.zip」が作成されますので 給与担当者へは「\*\*\*\*(ID)\_pass.zip」を渡します。

#### **年末調整電子化 申告書データ取込の処理手順**

# **③給与システムでの対応**

STEP4.控除申告書を給与ソフトへ取り込む

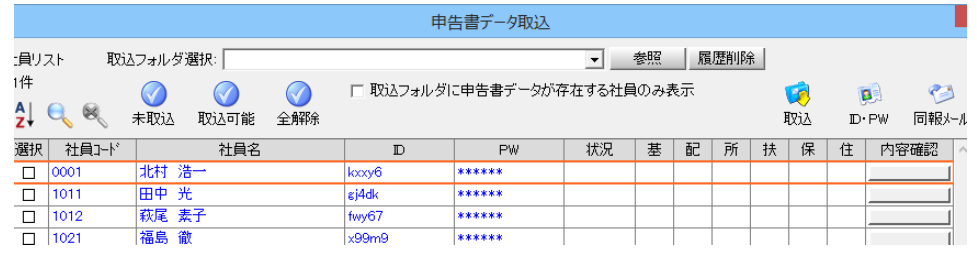

申告書データ取込の「参照」ボタンから従業員から預かった申告書データの保存先 を指定します。

取込を行った結果、給与ソフト側の設定と年調ソフト側の情報に差異があった場合 はログの記載されます。

取込を行った申告書には「〇」が付きます。